# **Gasthörerschaft der Heinrich-Heine-Universität – Die ersten Schritte**

Der Brief, den Sie nach der Einschreibung erhalten, dient als Beweis Ihrer ordnungsgemäßen Einschreibung als Gasthörer\*in und sollte möglichst mitgeführt werden.

Wichtige Informationen aus Ihrem Brief zur Einschreibung für das weitere Vorgehen:

- Matrikelnummer (7-stellig)
- Initialpasswort (Mischung aus Buchstaben und Zahlen)

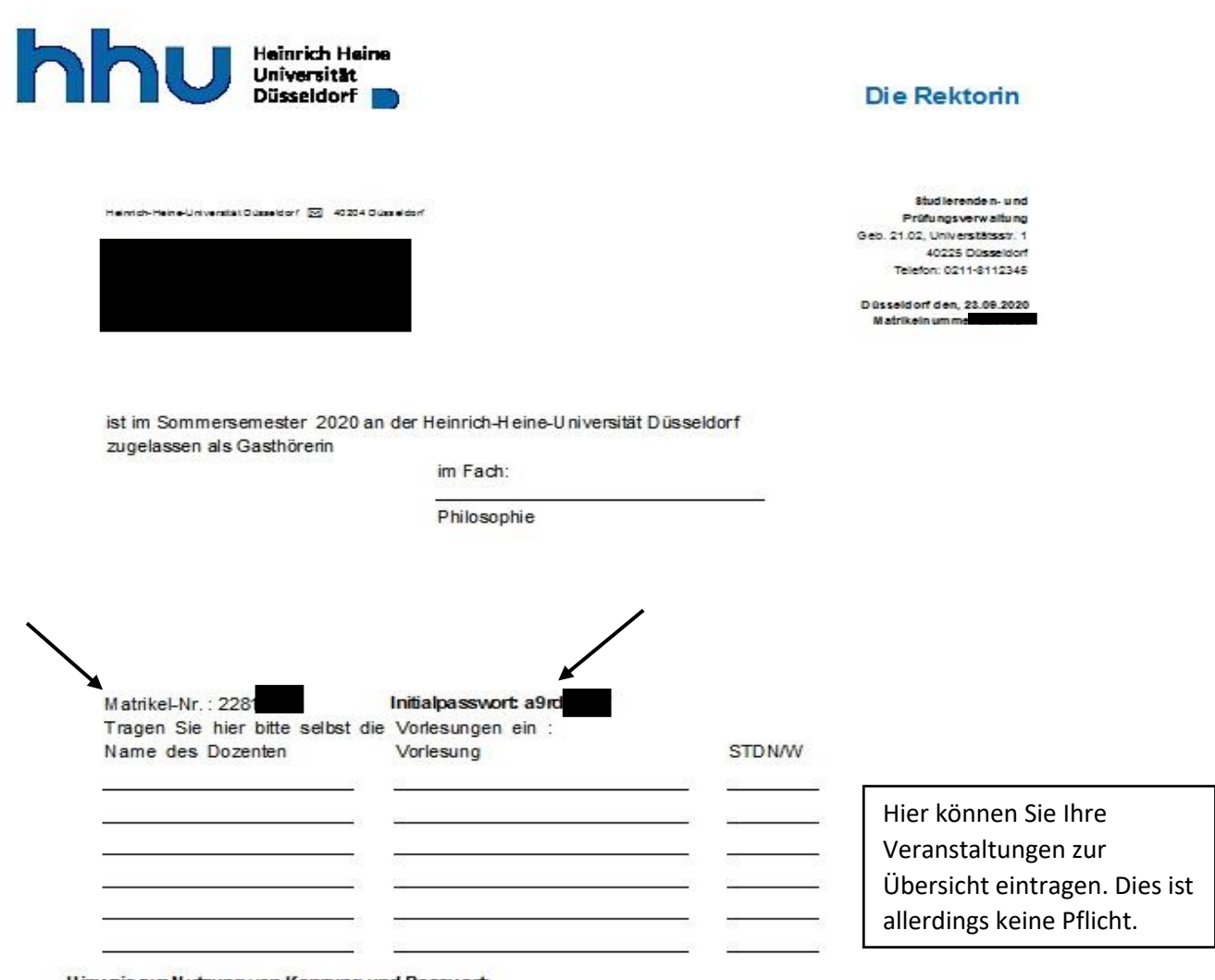

### Hinweis zur Nutzung von Kennung und Passwort:

Sofem auf Ihrem Bescheid eine Kennung und ein Passwort vermerkt sind, können Sie diese für die Anmeldung zu verschiedenen Online-Verfahren nutzen. Beachten Sie bei der Eingabe des Passwortes unbedingt die Großund Kleinschreibung. Das Ihnen mitgeteilte Passwort besteht grundsätzlich nur aus Kleinbuchstaben. Weitere Informationen hierzu finden Sie unter www.zim.hhu.de/AiS

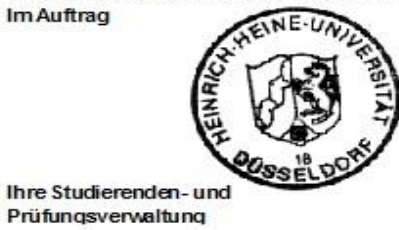

1. Schritt: Gehen Sie auf die Website: www.zim.hhu.de und klicken auf "Unikennung und HHU Card"

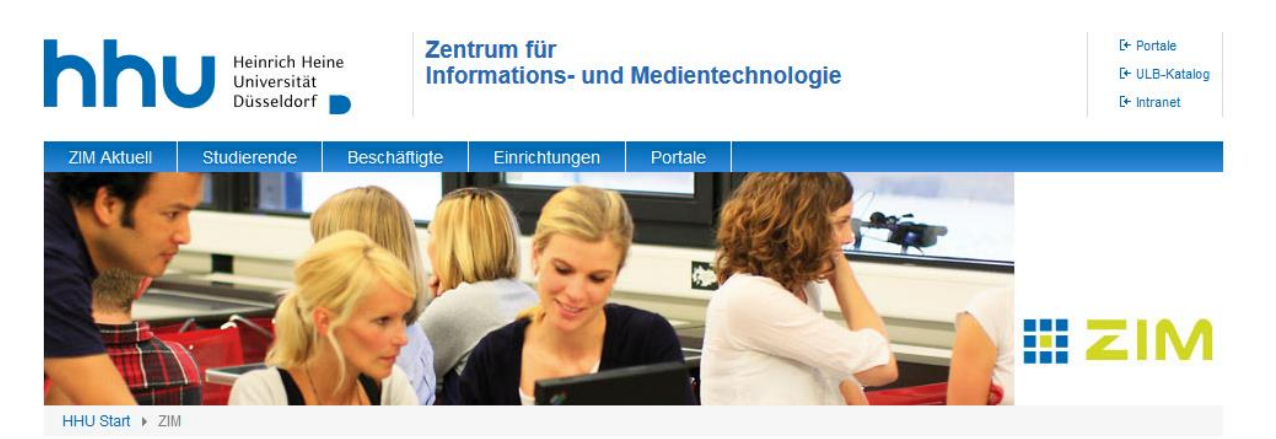

#### Zurück zur Universität

## Startseite ZIM Das ZIM Ticketsystem im ZIM Helpdesk  $A-Z$ FAQS Services des ZIM Tagungen Offene Stellen Forschungsdatenmanagement High Performance<br>Computing Kurse &<br>Anwenderunterstützung Multimediazentrum

## **Aktuelles**

#### IT-Sicherheitsschulung

Es steht nun für alle Mitarbeiterinnen und Mitarbeiter der HHU eine IT-Sicherheitsschulung auf der ILIAS-Lernplattform bereit. Diese Schulung zeigt Ihnen, wie die Täter angreifen. und liefert Ihnen wertvolle Sicherheitshinweise. die Sie auch für Ihren privaten Umgang mit Rechnern nützlich finden werden. Mehr

## Helpdesk/ZIM: Schließung für Publikumsverkehr

Der Helpdesk des ZIM ist bis auf weiteres nur per E-Mail oder telefonisch erreichbar. Der Aufenthalt in den öffentlichen Bereichen des ZIM (Foyer und Computerarbeitsplätze) ist untersagt. Der Zugang zu den Schulungsräumen im Rahmen von Seminaren und Prüfungen ist gestattet. Die öffentlichen Computerarbeitsplätze und der Lernraum für

Studierende im Foyer des ZIM sind weiterhin gesperrt. Mehr

#### Schnelleinstieg

Link zu den Wikiseiten des ZIM über technische Unterstützung in Zeiten von Covid-19

 $\circledR$ 

**HHU** Suche

Status der<br>Systeme

Statuswebseite

Informationen zu allen Störungen in

den letzten 8 Tagen.

Nutzen Sie für den schnellen direkten Einstieg zu unseren Diensten die folgenden Links. Bitte beachten Sie auch das Zielgruppenmenü am Kopf der Seite, über das Sie schnell zu Informationen zu unseren wichtigsten Diensten gelangen.

- > Uni-Kennung und HHU Card
- Fechnische Hilfen für Home-Office, netzgestützte Kollaboration und E-Learning
- ▶ Status der Systeme
- ▶ Web-Mail (roundcube)
- ▶ Web-Mail (OWA nur für Beschäftige mit Exchange-Account)
- $\rightarrow$  Posterdruck
- Miki der HHU
- HIS-LSF / Vorlesungsverzeichnis
- ▶ Softwareportal

2. Schritt: Klicken Sie auf den Link "Weiter zur Anmeldung"

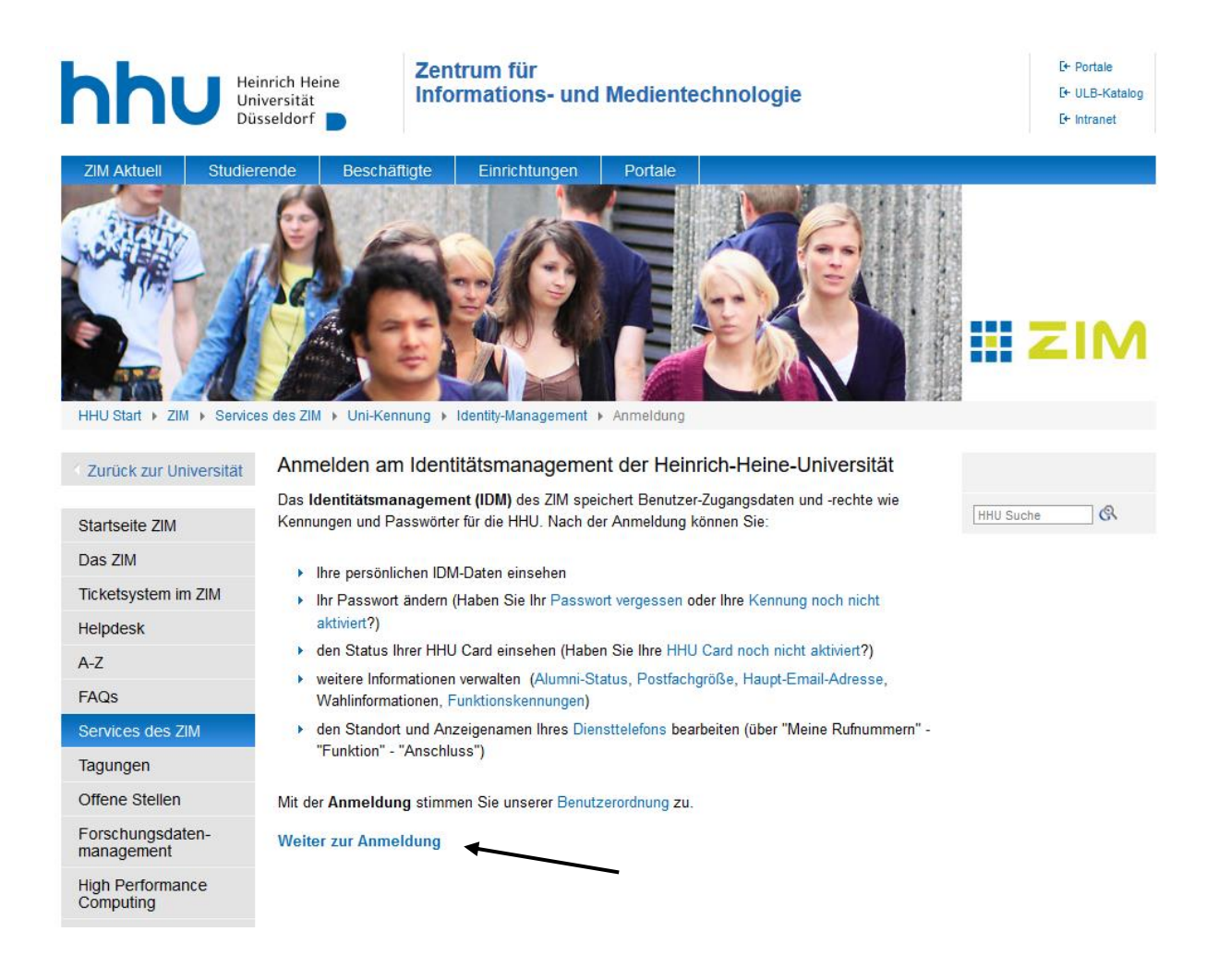

3. Schritt: Geben Sie auf der Seite, die sich nun öffnet Ihre Matrikelnummer [1] und Ihr Initialpasswort [2] ein und gehen Sie auf Anmelden [3].

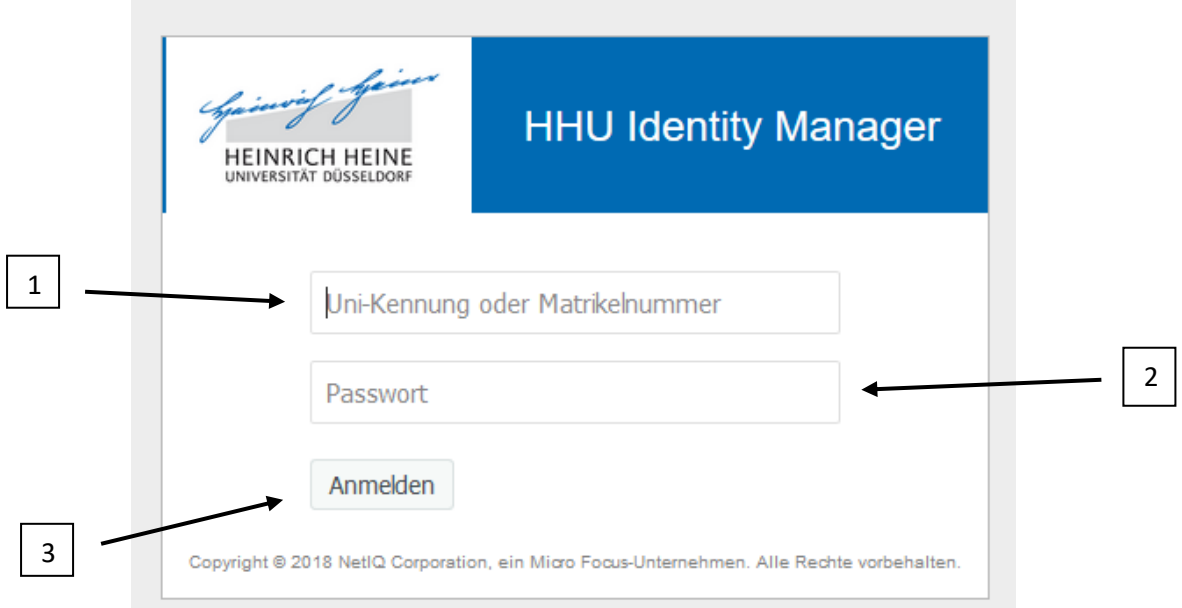

3. Schritt: Passwort ändern (Ihr persönliches Passwort erstellen)

Sie werden nach der Anmeldung beim "HHU Identity Manager" aufgefordert, dass Sie ihr Initialpasswort durch ein eigenes Passwort ersetzen.

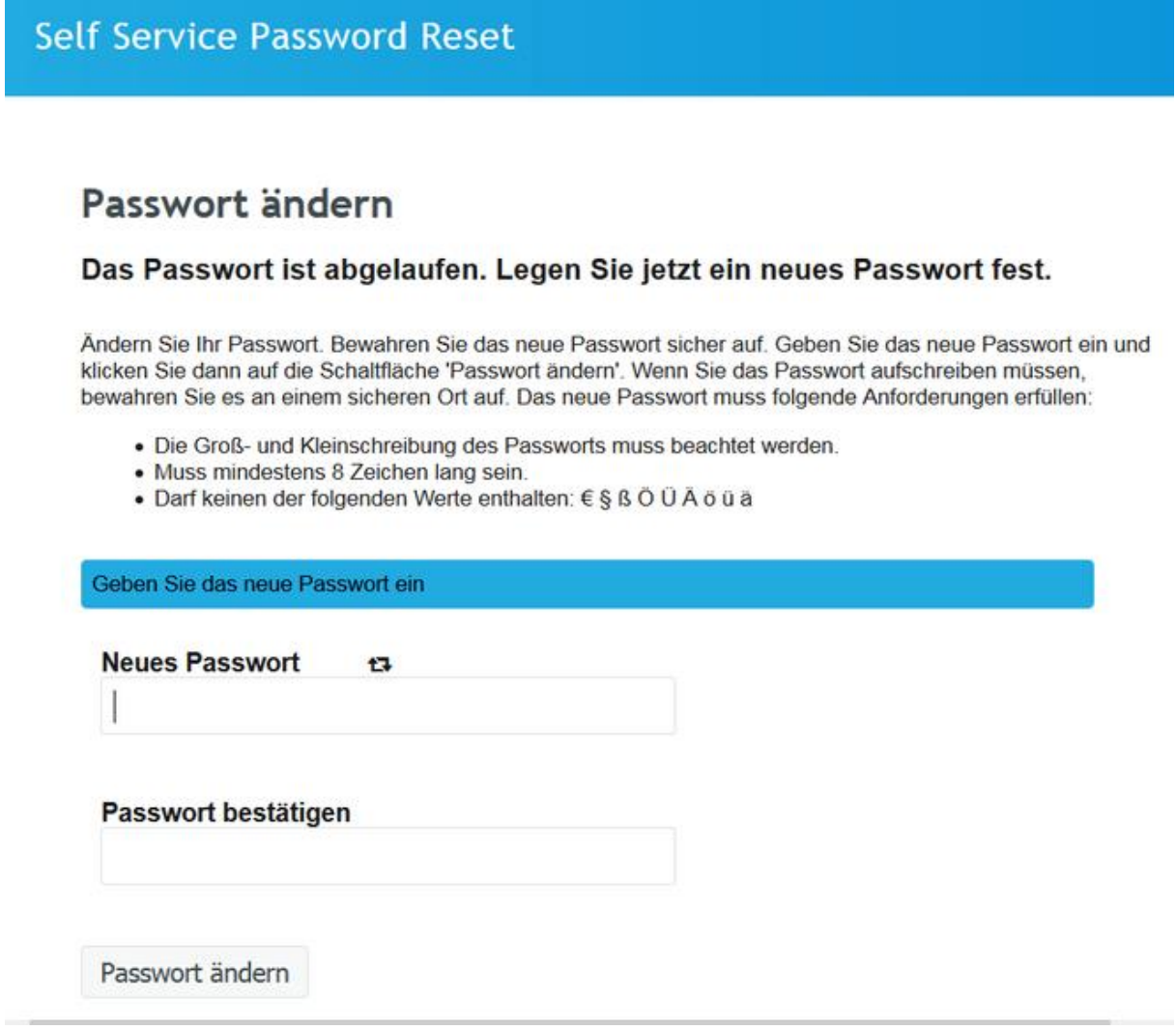

4. Schritt: Unikennung notieren (Kombination aus ihrem Vor-/Nachnamen und Zahlen) (Hierbei handelt es sich um ein Musterbeispiel)

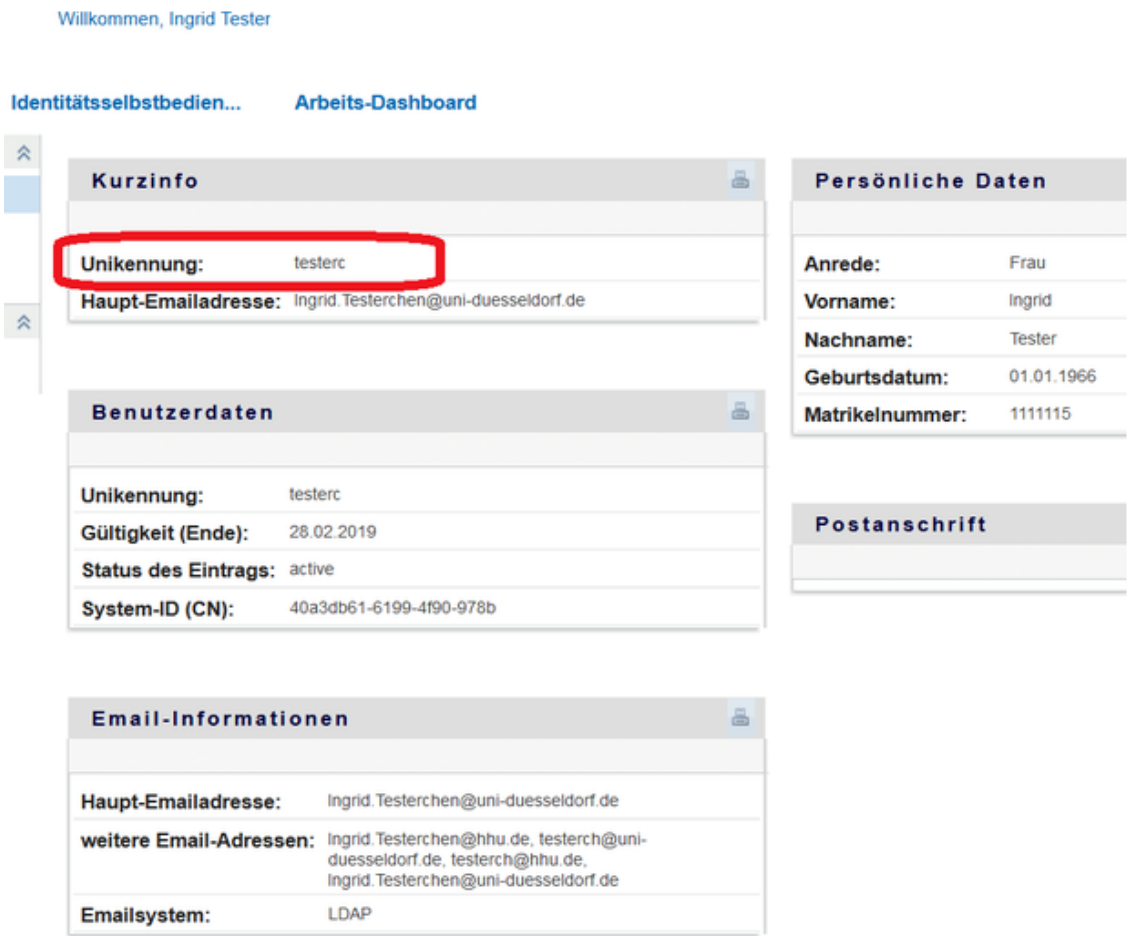

- 5. Schritt: Auf [www.hhu.de](http://www.hhu.de/) gehen, oben in er Leiste "Studierende" auswählen und über "Veranstaltungsverzeichnis (HISLSF)" das Veranstaltungsverzeichnis aufrufen. Alternativ über diesen Link: [https://lsf.uni](https://lsf.uni-duesseldorf.de/qisserver/servlet/de.his.servlet.RequestDispatcherServlet?state=user&type=0&application=lsf)[duesseldorf.de/qisserver/servlet/de.his.servlet.RequestDispatcherServlet?state=user](https://lsf.uni-duesseldorf.de/qisserver/servlet/de.his.servlet.RequestDispatcherServlet?state=user&type=0&application=lsf) [&type=0&application=lsf](https://lsf.uni-duesseldorf.de/qisserver/servlet/de.his.servlet.RequestDispatcherServlet?state=user&type=0&application=lsf)
- 6. Schritt: Unikennung (Benutzererkennung) und neues persönliches Passwort eingeben und anmelden.

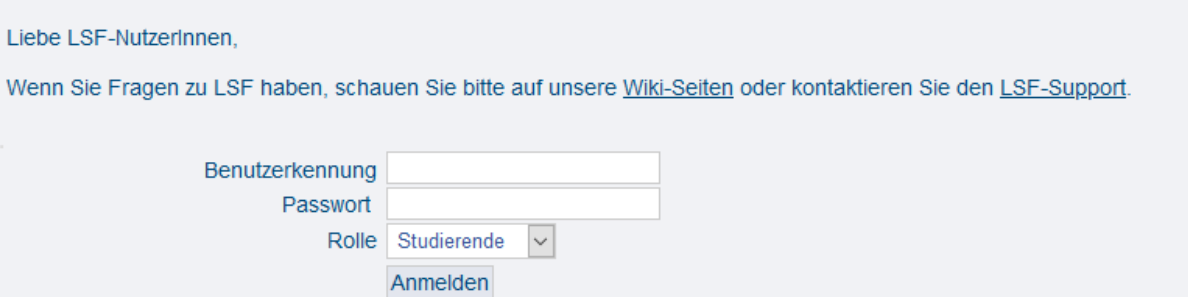

7. Schritt: Eigene Veranstaltung aus dem Vorlesungsverzeichnis aussuchen: Links auf "Veranstaltungsverzeichnis" klicken und die richtige Fakultät raussuchen.

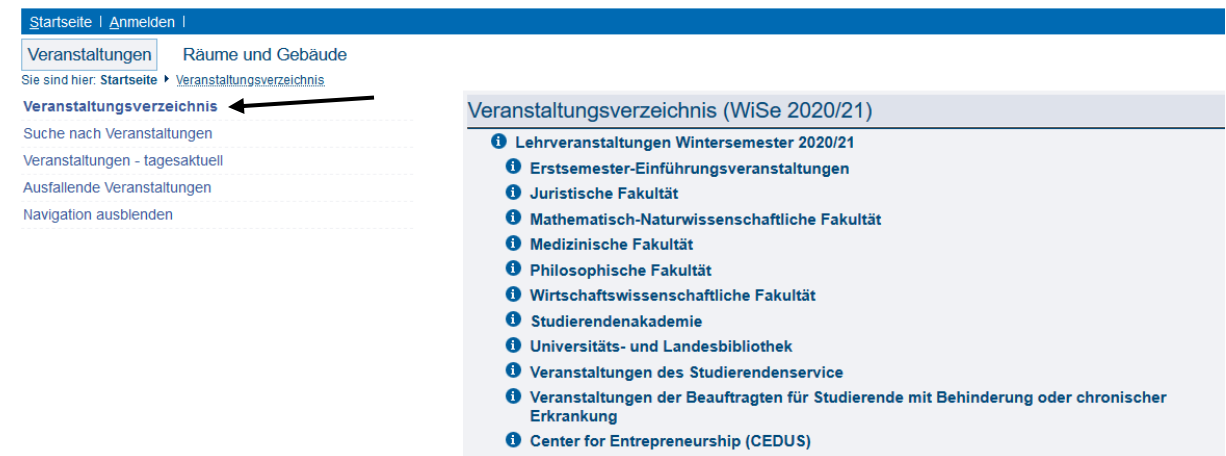

## 8. Informationen zu einer Lehrveranstaltung

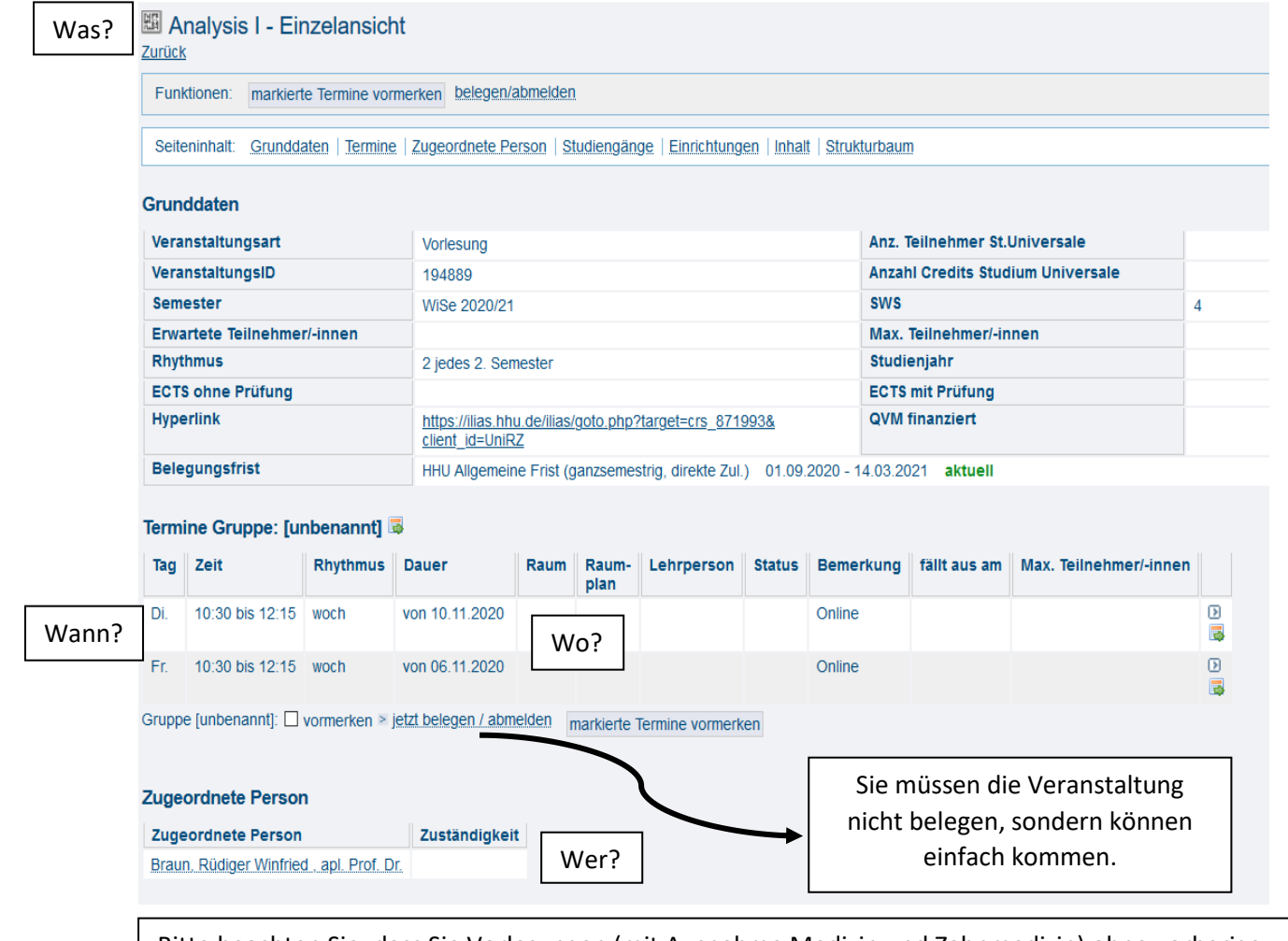

Bitte beachten Sie, dass Sie Vorlesungen (mit Ausnahme Medizin und Zahnmedizin) ohne vorherige Anmeldung besuchen können. Bei Seminaren, Übungen, Tutorien etc. muss in allen Fächern Kontakt mit der\*dem Dozenten\*in aufgenommen werden. Entweder im Vorfeld per E-Mail oder Telefon, oder zum Veranstaltungsbeginn persönlich. In Medizin müssen sich Interessierte auch bei Vorlesungen im Vorfeld anmelden. Im Bereich Zahnmedizin ist eine Gasthörerschaft leider nicht möglich.